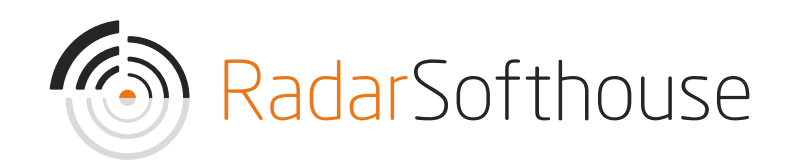

# Reepay Payment Extension

For Magento 2 Created by Radarsofthouse on February 21, 2019.

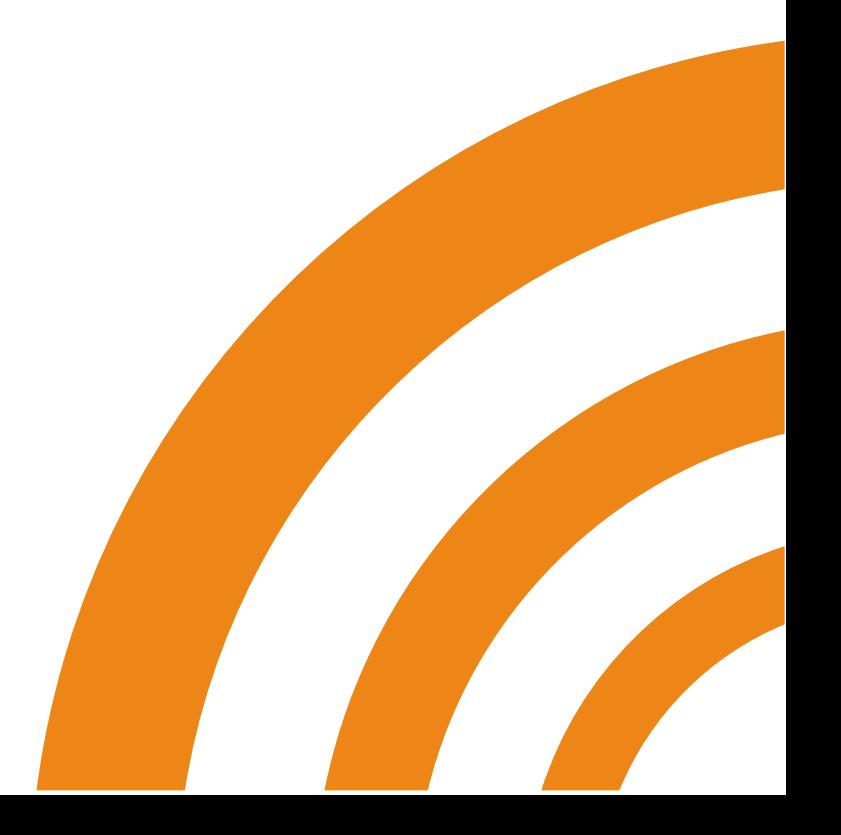

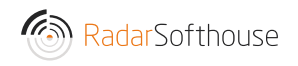

#### Introduction

Reepay Payment Extension is a Magento 2 payment extension for the Reepay Payment gateway, which can be found here [https://reepay.com/.](https://reepay.com/) Reepay Payment Extension will allow your Magento site to receive online payments using the most popular payment methods such as Mastercard, Visa, Visa Electron, Maestro, Dankort, Visa Dankort, MobilePay, ViaBill, Forbrugsforeningen and more.

DISCLAIMER: By downloading and installing the extension you accept that any use is on your own responsibility.

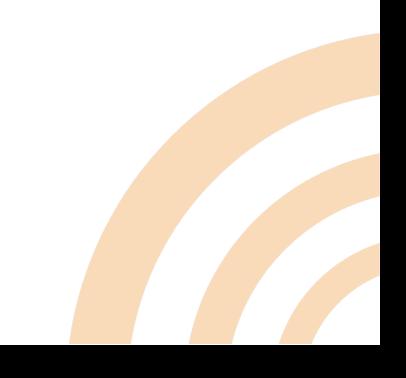

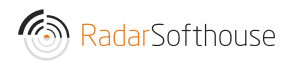

#### Installation

- 1. Download the installation file from: [https://www.radarsofthouse.dk/download-reepay-betalingsmodul-til](https://www.radarsofthouse.dk/download-reepay-betalingsmodul-til-magento/)[magento/](https://www.radarsofthouse.dk/download-reepay-betalingsmodul-til-magento/)
- 2. Extract files to your computer
- 3. Connect to your website source folder with FTP/SFTP/SSH client
- 4. Upload the files to Magento root folder

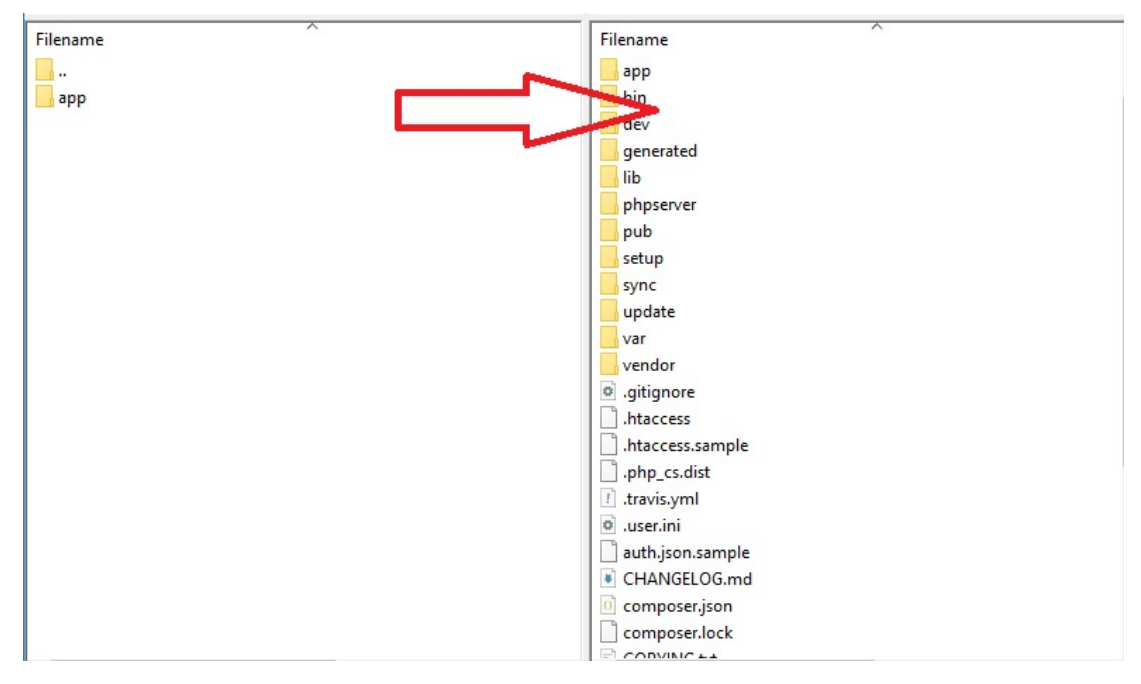

- 5. Connect to your Magento directory with SSH
- 6. Install required library
	- composer require guzzlehttp/guzzle
- 7. Run the 3 following commands
	- php bin/magento setup:upgrade
	- php bin/magento setup:di:compile
	- php bin/magento setup:static-content:deploy

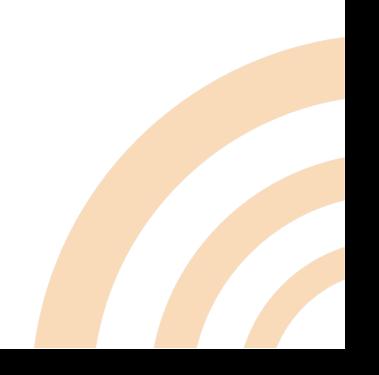

#### Configuration

- 1. Go to 'STORES -> Configuration'
- 2. Go to 'SALES -> Payment Methods'
- 3. The extension settings can be changed in the 'Reepay payment'

'Reepay Viabill' and 'Reepay Mobile Pay' sections

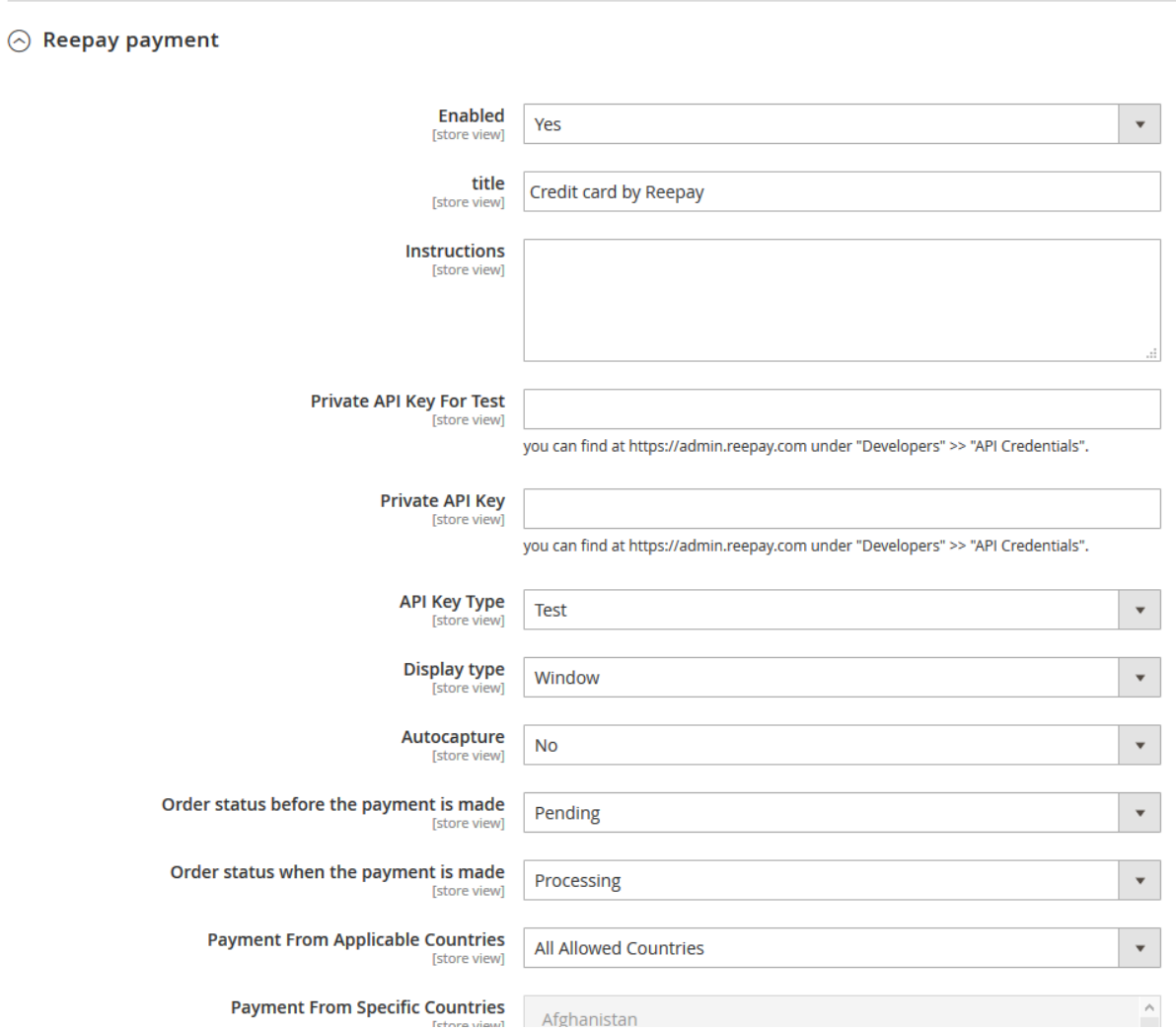

- Enabled (Yes/No): Enable/Disable extension. Choose 'Yes' to enable the extension
- Title: Enter payment title which will show on the checkout page
- Instructions: Payment information

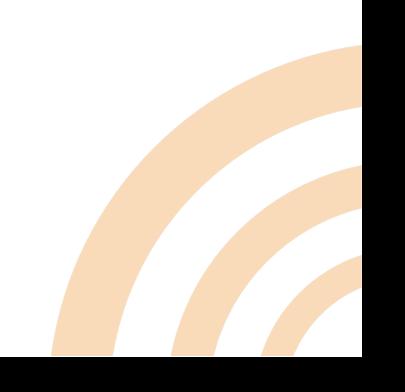

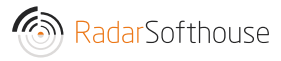

- **Private API Key For Test:** Reepay Private API key for testing. Can be found at https://admin.reepay.com under "Developers" > "API Credentials"
- Private API Key: Reepay Private API key. Can be found at https://admin.reepay.com under "Developers" > "API Credentials"
- API Key Type: To switch Reepay account between test account and live account.
- **Display type:** There are 3 displays for Reepay payment
	- o Embedded (Pay from Magento site)
	- o Overlay (Pay from Magento site)
	- o Window (Pay from Reepay site)
- Auto capture (Yes/No): Automatic capture the payment after user has paid. If set to 'No' the payment status in Repay will be "Authorized" after user has paid
- Order status before the payment is made: Order status when user clicks "place order" and goes to payment page Note: We suggest to use "Pending"
- Order status when the payment is made: Order status when user has paid and lands on success page Note: We suggest to use "Processing"
- Payment from Applicable Countries: (All Allowed Countries/Specific Countries): Allow Reepay payment for All countries or specific countries
- **Payment from Specific Countries:** Allow Reepay payment for specific countries. Make sure the "Payment from Applicable Countries" has been set to "Specific Countries"
- **Payment icons:** Payment icons which show on the checkout page

• Allowed payments: Allow payment types (might depend on your

Reepay agreement)

- o All available debit / credit cards
- o Dankort
- o VISA
- o VISA/Dankort
- o VISA Electron
- o MasterCard
- o American Express
- o MobilePay
- o ViaBill
- o Diners Club
- o Maestro
- o Laser
- o Discover
- o JCB
- o China Union Pay
- Reepay log: Choose 'Disabled' to disable Reepay log. There are 2 options for the Reepay log
	- o Only Reepay API: Log only Reepay API
	- o Debug mode: Log all
- Sort order: Sort order for the Reepay payment with other payment methods

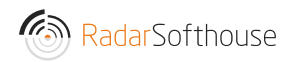

 $\odot$  Reepay Viabill

 $\overline{P}$ 

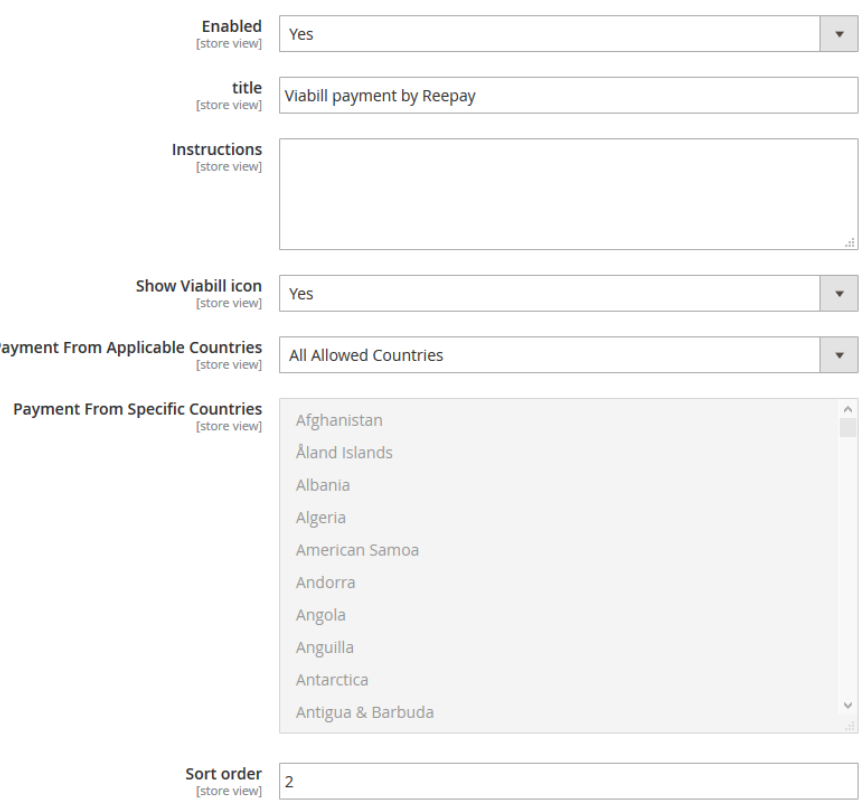

- Enabled (Yes/No): Enable/Disable Viabill payment. Choose 'Yes' to enable the Viabill payment.
- Title: Enter payment title for Viabill payment
- Instructions: Payment information for Viabill payment
- Show Viabill icon (Yes/No): Show Viabill icon
- Payment from Applicable Countries: (All Allowed Countries/Specific Countries): Allow Viabill payment for All countries or specific countries
- Payment from Specific Countries: Allow Viabill payment for specific countries. Make sure the "Payment from Applicable Countries" has been set to "Specific Countries"
- Sort order: Sort order for the Viabill payment with other payment methods

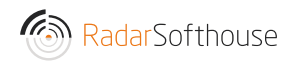

 $\Diamond$  Reepay Mobilepay

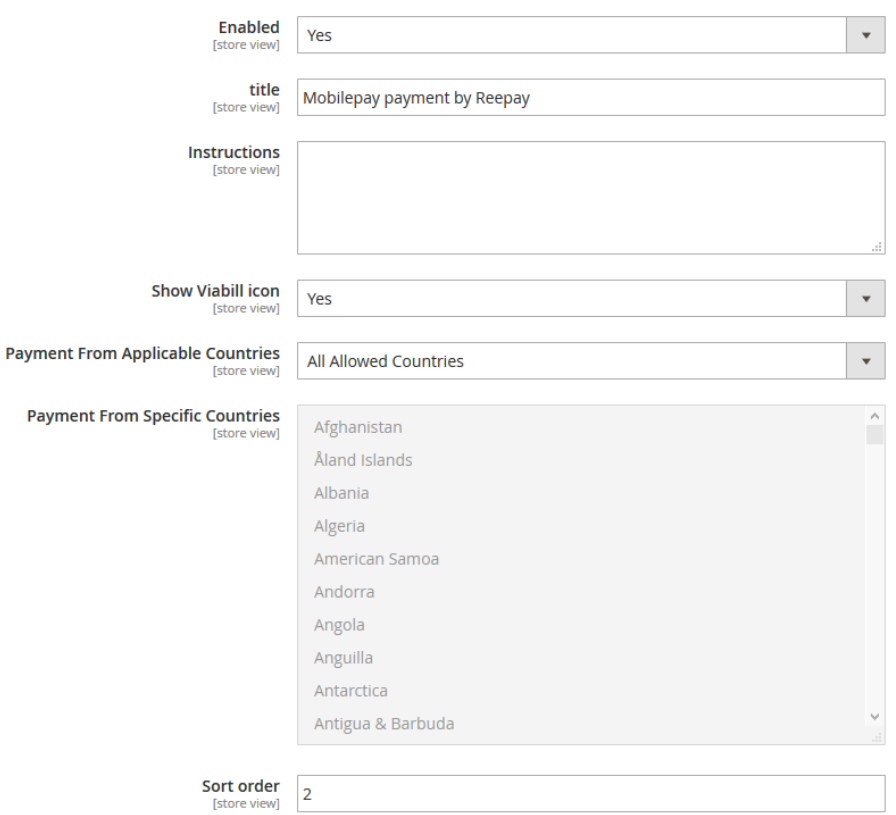

- Enabled (Yes/No): Enable/Disable Mobile pay payment. Choose 'Yes' to enable the Mobile pay payment.
- Title: Enter payment title for Mobile pay payment
- Instructions: Payment information for Mobile pay payment
- Show mobile pay icon (Yes/No): Show Mobile pay icon
- Payment from Applicable Countries: (All Allowed Countries/Specific Countries): Allow Mobile pay payment for All countries or specific countries
- Payment from Specific Countries: Allow Mobile pay payment for specific countries. Make sure the "Payment from Applicable Countries" has been set to "Specific Countries"
- Sort order: Sort order for the Mobile pay payment with other payment methods

### Webhooks Setting in Reepay.

- 1. Log in to Reepay<https://admin.reepay.com/>
- 2. Go to 'Developers -> Webhooks' in the left menu

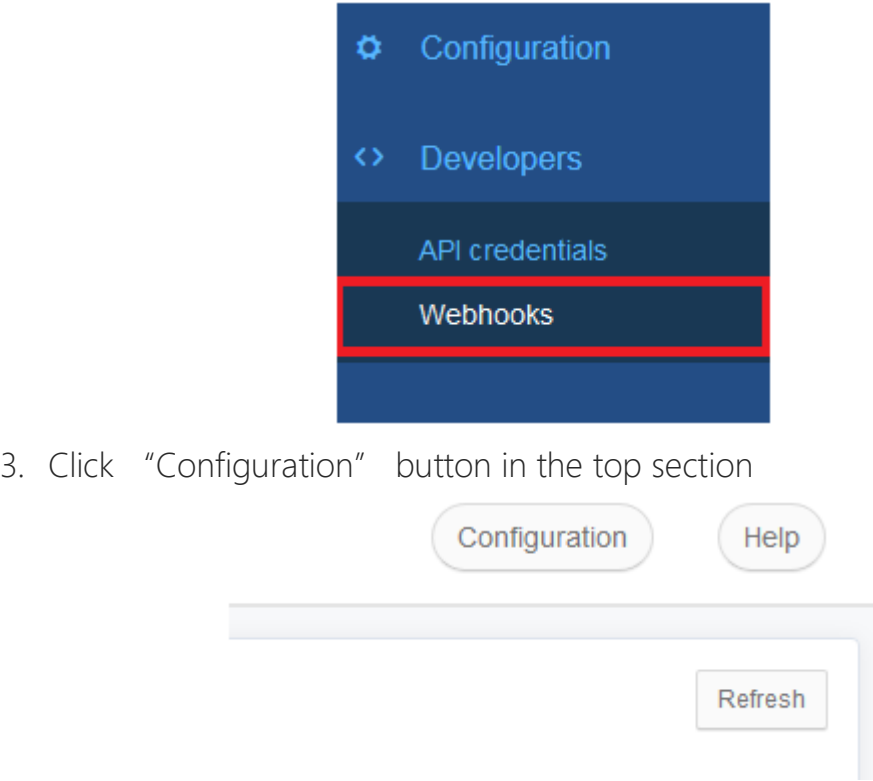

4. Add a webhook URL, then click "Save" button.

URL format: [Your shop URL]/reepay/webhooks/index Example: <http://reepay-magento.com/reepay/webhooks/index>

Make sure not to disable the webhook

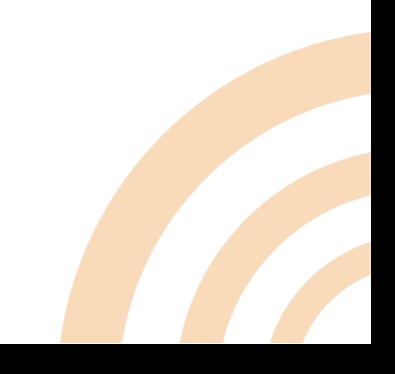

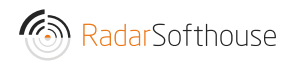

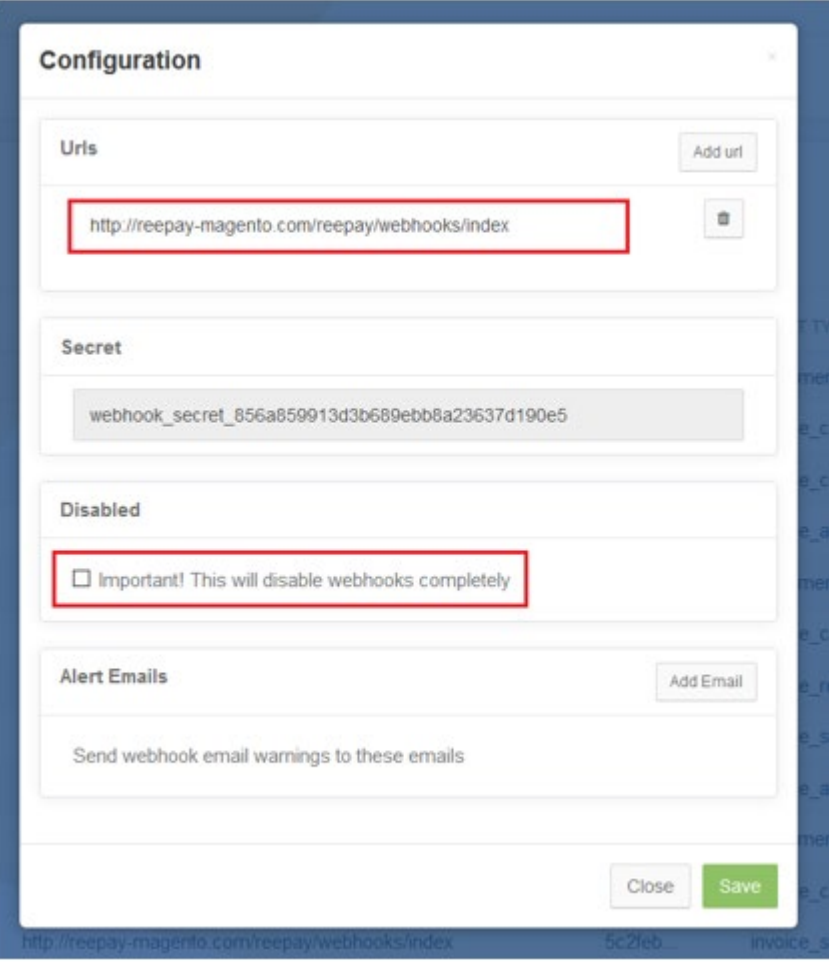

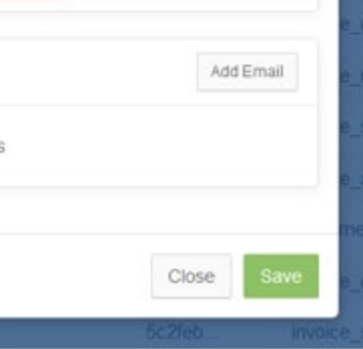

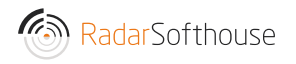

## Cache settings

If you use advanced cache, such as Vanish Cache, Full Page Cache, etc. you must disallow cache for this URL

Disallow URL: reepay/\*

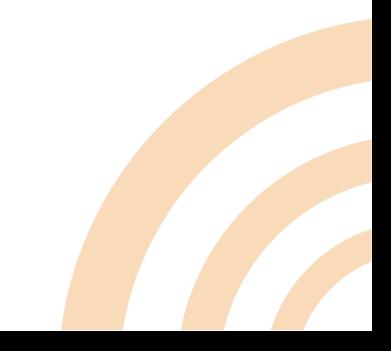

### Uninstall

- 1. Connect to your website source folder with FTP/SFTP/SSH client
- 2. Go to "app -> code" directory from your Magento root directory.
- 3. Remove "Radarsofthouse" directory
- 4. Connect to your Magento directory with SSH.
- 5. Run the 3 following commands
	- php bin/magento setup:upgrade
	- php bin/magento setup:di:compile
	- php bin/magento setup:static-content:deploy

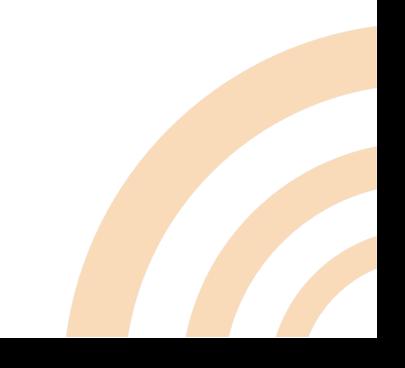

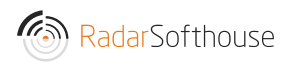

## Contact our support

Email: [support@radarsofthouse.dk](mailto:support@radarsofthouse.dk)

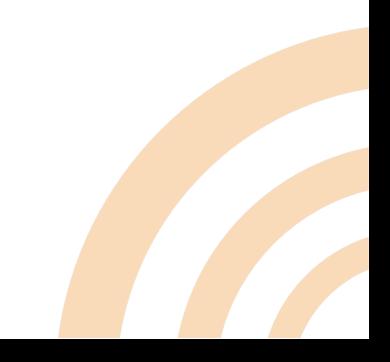